## Introduction à PySide

#### <span id="page-0-0"></span>Loïc Gouarin

Laboratoire de Mathématiques d'Orsay

2 au 6 décembre 2013 - Biarritz

- **•** Tkinter pour Tk
- WxPython pour WxWidget
- **•** pyGtk pour Gtk
- PyQt et PySide pour Qt
- Kivy
- PyQt utilise l'API 1 pour les versions Python 2.x et l'API 2 pour les versions Python 3.x.
- PySide utilise toujours l'API 2.
- Les licences sont différentes : PyQt -> GPL, PySide -> LGPL.
- Quelques différences de syntaxe : [http://qt-project.org/wiki/Differences\\_Between\\_](http://qt-project.org/wiki/Differences_Between_PySide_and_PyQt ) [PySide\\_and\\_PyQt](http://qt-project.org/wiki/Differences_Between_PySide_and_PyQt )

```
import sys
from PySide import QtGui, QtCore
```

```
app = QtGui.QApplication(sys.argv)
data = ['square', 'rectangle', 'cube', 'parallelepiped']
```

```
comboBox = QtGui.QComboBox()
comboBox.addItems(data)
comboBox.show()
```

```
listWidget = QtGui.QListWidget()
listWidget.addItems(data)
listWidget.show()
app.exec_()
```
- $\bullet$  OtCore : toutes les fonctionnalités non-GUI.
- $\bullet$  OtGui : toutes les fonctionnalités GUI.
- QApplication : permet, entre autre, de gérer les événements.

#### Les widgets de base

Dans Qt, tous les éléments qui peuvent composer l'interface graphique (bouton, éditeur de texte, liste, label, ...) sont des classes dérivées de la classe QWidget.

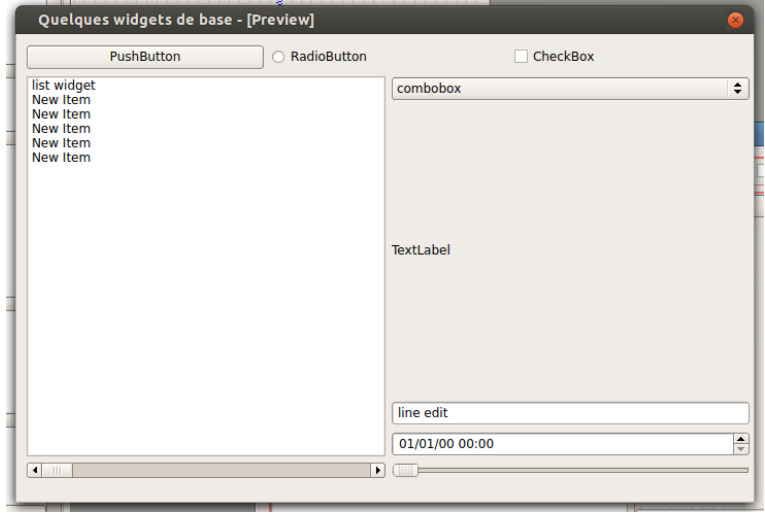

### Documentation PySide

Pour connaître les méthodes de chacune des classes de PySide et le diagramme des classes, il suffit de consulter les documentations

- [PySide 1.0.7 API Reference](http://srinikom.github.io/pyside-docs/)
- [PySide 1.1.0 API Reference](https://deptinfo-ensip.univ-poitiers.fr/ENS/pyside-docs/index.html)

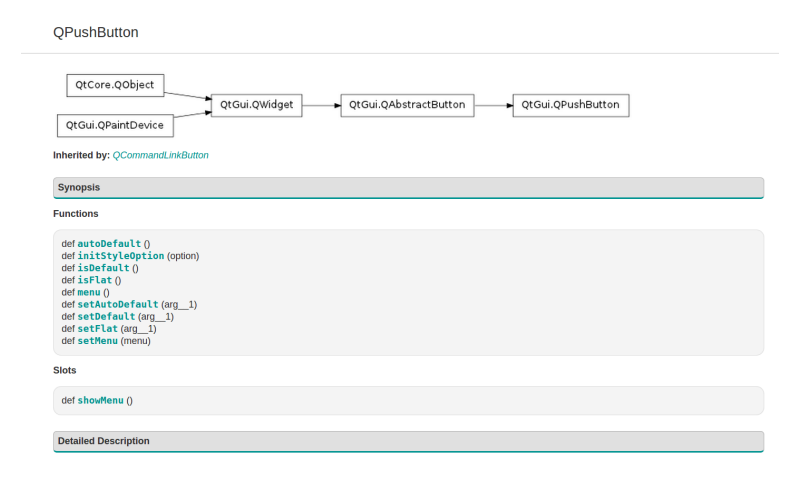

La plupart des interfaces graphiques sont construites en utilisant des fenêtres de dialogue et une fenêtre principale.

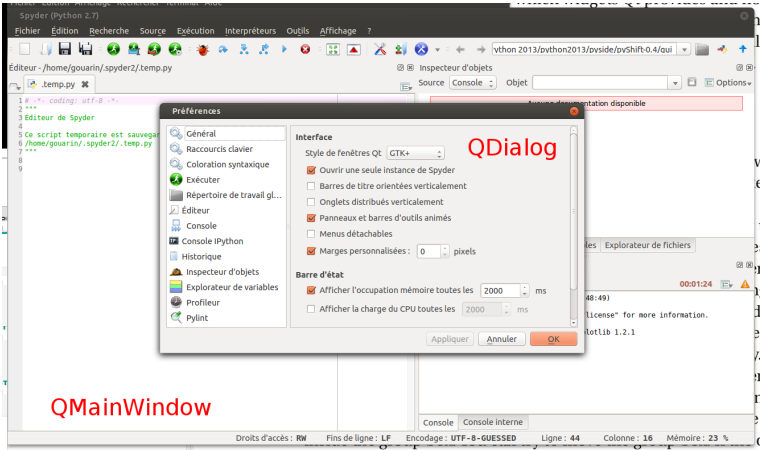

### Exemple de création d'une fenêtre de dialogue

```
import sys
from PySide import QtCore, QtGui
class monDialog(QtGui.QDialog):
    def __init__(self, parent = None):
        super(monDialog, self). init (parent)
        data = ['square', 'rectangle',
                'cube', 'parallelepiped']
        self.setWindowTitle("exemple de dialogue")
        self.setFixedSize(300, 100)
        listWidget = QtGui.QListWidget(self)
        listWidget.addItems(data)
if __name__ == ' __main__':
    app = QtGui.QApplication(sys.argv)
    d = monDialog()d.show()
    app.exec_()
```
### Les layouts

Les layouts permettent de placer correctement les widgets entre eux.

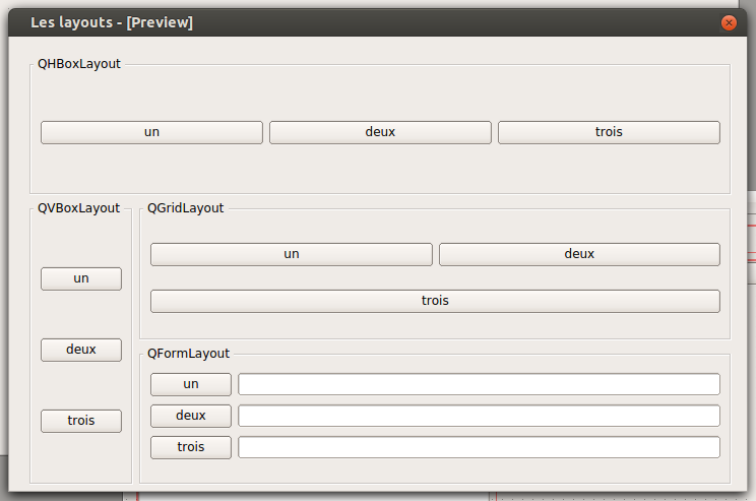

## Exemple d'utilisation de layout

```
import sys
from PySide import QtCore, QtGui
class monDialog(QtGui.QDialog):
   def __init__(self, parent = None):
        super(monDialog, self). __init__(parent)
        btn1 = QtGui.QPushButton("un")
        btn2 = QtGui.QPushButton("deux")
        btn3 = QtGui.QPushButton("trois")
        layout = QtGui.QHBoxLayout()
        layout.addWidget(btn1)
        layout.addWidget(btn2)
        layout.addWidget(btn3)
        self.setLayout(layout)
if name == ' main ':
    app = QtGui.QApplication(sys.argv)
   d = monDialog()d.show()
    app.exec_()
```
#### Ecrire le code Python permettant d'avoir la fenêtre de dialogue suivante

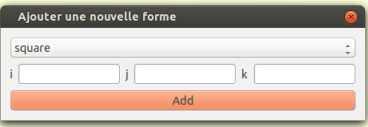

### Utilisation du designer

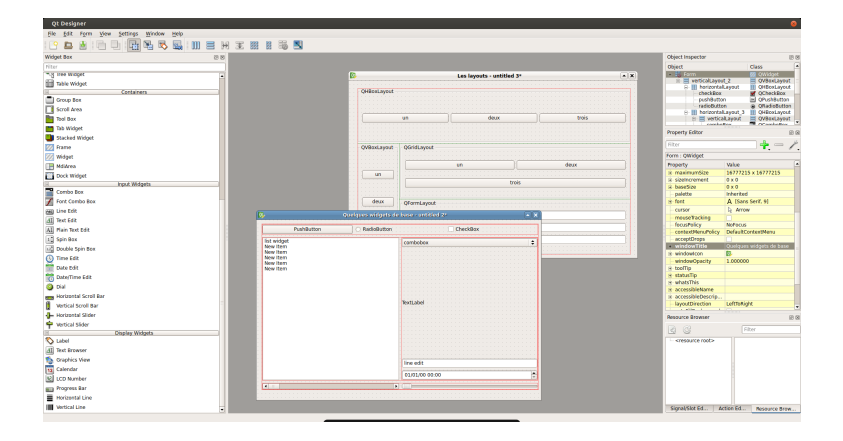

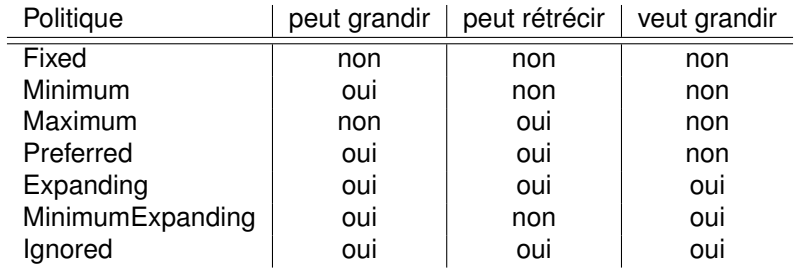

## Comment lire un fichier ui en Python ?

- **utiliser la commande** pyside-uic **pour transformer le fichier en** une classe Python,
- utiliser le module QtUiTools pour importer directement le fichier dans son code Python.
- Créer son fichier à partir du designer.
- Créer le fichier Python associé en exécutant la commande

pyside-uic mondialog.ui > mondialog.py

- **·** Importer la classe ainsi créée dans votre application.
- Créer une instance de la classe ainsi créée.
- **Appeler la méthode** setupUi.

```
import sys
from PySide import QtCore, QtGui
from forms.dialog_ui import Ui_Form
class monDialog(QtGui.QDialog):
    def __init__(self, parent = None):
        super(monDialog, self). init (parent)
        self.util = Ui From()self.ui.setupUi(self)
if __name__ == ' __main_':
    app = QtGui.QApplication(sys.argv)
    d = monDialog()d.show()
    app.exec_()
```
#### Le module OtUiTools

Le module QtUiTools permet de charger directement le fichier ui dans son code Python sans passer par une opération en ligne de commandes.

```
import sys
from PySide import QtCore, QtGui, QtUiTools
class monDialog(QtGui.QDialog):
    def __init__(self, parent = None):
        super(monDialoq, self). __init_(parent)
        loader = QtUiTools.QUiLoader()
        self.ui = loader.load("./forms/dialog.ui")
   def show(self):
        self.ui.show();
if name == ' main ':
    app = QtGui.QApplication(sys.argv)
   d = monDialog()d.show()
    app.exec_()
```
Il existe deux façons de gérer les événements

- méthode bas niveau : gérer à la main les événements (clavier, souris, ...)
- méthode haut niveau : utiliser les signaux et les slots

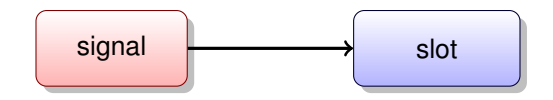

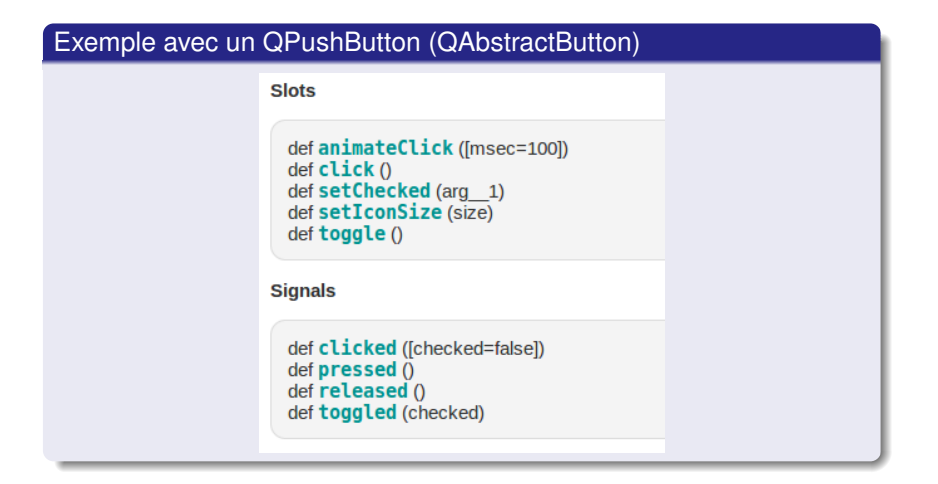

#### Exemple avec un QPushButton (QAbstractButton)

```
import sys
from PySide import QtCore, QtGui
```

```
def cliquer():
    print "click"
```

```
app = QtGui.QApplication(sys.argv)
```

```
button = QtGui.QPushButton("mon bouton")
button.clicked.connect(cliquer)
button.show()
```

```
app.exec_()
```
### Les signaux et les slots

#### Créer ses propres signaux

```
import sys
from PySide import QtCore, QtGui
```

```
class Bouton(QtGui.QPushButton):
    myclicked = QtCore.Signal()
```

```
def __init__(self, text, parent=None):
    super(Bouton, self). init (parent)
    self.setText(text)
    self.clicked.connect(self.myclicked)
    self.myclicked.connect(self.cliquer)
```

```
@QtCore.Slot()
def cliquer(self):
    print "click"
```

```
app = QtGui.QApplication(sys.argv)
button = Bouton("mon bouton")
button.show()
app. \trianglexec()
```
### Les signaux et les slots

#### Créer ses propres signaux

```
import sys
from PySide import QtGui, QtCore
```

```
class TestSignal(QtGui.QDialog):
    mysignal = October.Signal(int)
```

```
def __init__(self, parent=None):
    super(TestSignal, self). init (parent)
    self.mysignal.connect(self.myslot)
```

```
@QtCore.Slot(int)
def myslot(self, value):
    print "value:", value
```

```
if __name__ == '__main__':
    app = QtGui.QApplication(sys.argv)
    t = TestSignal()t.show()
    t.mysignal.emit(6)
    app. \triangle^{vac} ()
```
### Utiliser ses propres widgets avec designer

On écrit sa classe pour son widget

**class MonLineEdit**(QtGui.QLineEdit):

```
def init (self, parent=None):
   super(MonLineEdit, self). init (parent)
   self.setText("Entrer votre code")
```
On fait son interface avec designer et on utilise promote pour le widget que l'on veut customiser.

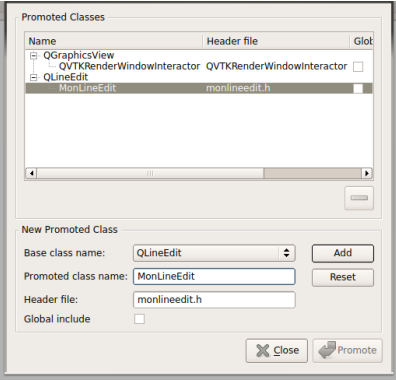

Il faut indiquer à Qt comment trouver ce nouveau widget si on utilise QUiTools.

```
class Test(QtGui.QDialog):
    def init (self, parent=None):
        super(Test, self). init (parent)
        loader = QtUiTools.QUiLoader()
        loader.registerCustomWidget(MonLineEdit)
        self.ui = loader.load("./forms/test.ui")
```

```
def show(self):
    self.ui.show()
```
Nous allons créer une interface graphique pour pyShift en ayant à la fin l'arborescence suivante

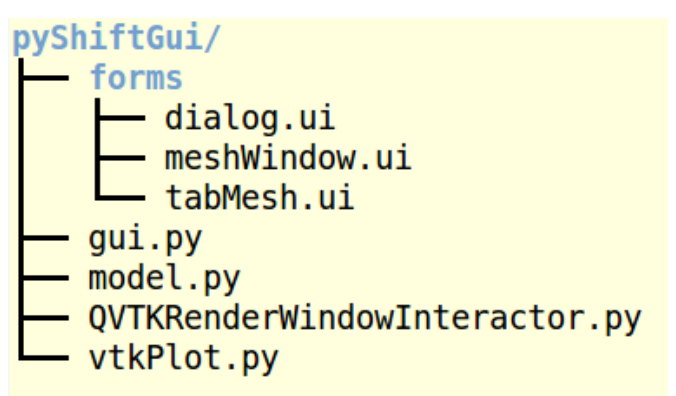

# pyShift

#### Créer dans un designer les 2 fenêtres suivantes

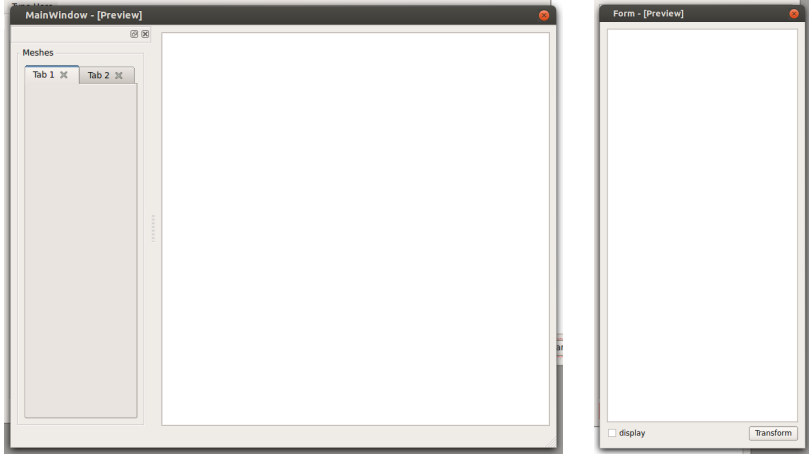

#### que vous enregistrerez respectivement dans

forms/meshWindow.ui et forms/tabMesh.ui.

- Créer une classe MainWindow qui initialise la fenêtre de dialogue permettant de créer une nouvelle forme.
- **Connecter le bouton add à une fonction qui ajoute un maillage.**
- Ecrire le slot associé qui construit pour le moment un maillage avec pyShift avec les arguments entrés dans les différentes cases.

# pyShift

- Créer une classe MeshWindow qui initialise la fenêtre pour visualiser les maillages avec VTK en utilisant le meshWindow.ui créé précédemment.
- Mettre dans ses attributs une instance de la classe
	- pyShiftModel,
	- $\bullet$  VtkPlot
- **Ajouter une instance de MeshWindow dans MainWindow**
- Modifier la méthode qui ajoute un maillage dans la classe MainWindow pour qu'elle appelle une méthode de la classe MeshWindow qui ajoute un maillage en prenant en paramètres d'entrée nx, ny, nz et la forme.

# pyShift

- Créer une méthode qui ajoute un maillage dans la classe MeshWindow. Cette méthode vérifie que les paramètres sont exacts et affiche le maillage dans la fenêtre VTK. Sinon, émet un signal qui demande à afficher un message disant qu'un des paramètres n'est pas correct.
- Créer une méthode qui ajoute un onglet dans le dock widget. Dans cet onglet, on mettra le widget forms/tabMesh.ui créé précédemment.
- Mettre dans la TableWidget de cet onglet les coordonnées des points (on ira voir dans la doc pour plus de précision).
- Connecter un signal de checkBox display à un slot qui permet d'afficher ou non le maillage de l'onglet sélectionné dans la fenêtre VTK en fonction de l'état de la case (cochée ou pas).
- **Connecter un signal d'une tabWidget à un slot lui indiquant ce** qu'il faut faire si l'utilisateur ferme un onglet. On enlèvera des différentes listes ce maillage et on rafraîchira la fenêtre VTK.
- <span id="page-30-0"></span>**• Connecter un signal de la classe MainWindow à un slot qui** permet de quitter l'application si on ferme cette fenêtre.